# Podrobný popis jednotlivých paramet

#### Kvalifikovaný certifikát lékaYe

Vydávaný certifika ní autoritou (PostSignum, První certifika ní autorit identifikaci osoby lékaYe pYi zasílání eReceptu /v podstat elektronicl mít vyexportovaný ve formátu PFX.

#### Komunika ní certifikát zdravotnického zaY

Tento certifikát a správu pYístupu k Centrálnímu úlo~iati se uskute Hu portál externích identit. }ádost o pYístuhotyt prsaléw www.eepzelsekripce.cz/ pouzivat-erecept

Návod na aktivaci ú tu SÚKLa vygenerování certifikátu pro pYístup do naleznete na tomto odkazu:

[https://www.epreskripce.cz/sites/default/files/navod\\_erp](https://www.epreskripce.cz/sites/default/files/navod_erp_lekari_20171106_0.pdf)\_lekari\_20171

## Jméno lékaYe

Jméno vystavujícího lékaYe. Informace bude zaslána na CÚeR.

## ID lékaYe

ID lékaYe ve tvaru GUID xxxxxxxx-xxxx-xxxx-xxxx-xxxxxxxxxxxx

GUID naleznete v obálce, kterou jste dostali od SÚKL pYi registraci.

## Kód odbornosti pYedepisujícího lékaYe

Kód odbornosti, 3 znaky. Pokud má lékaY více odborností, do nastaver oddlené 
árkou. NapYíklad: 6Z1,223,402

Aplikace pou~ije standardn první odbornost a pYi vystavování eRecep zmny pro konkrétní pYípad.

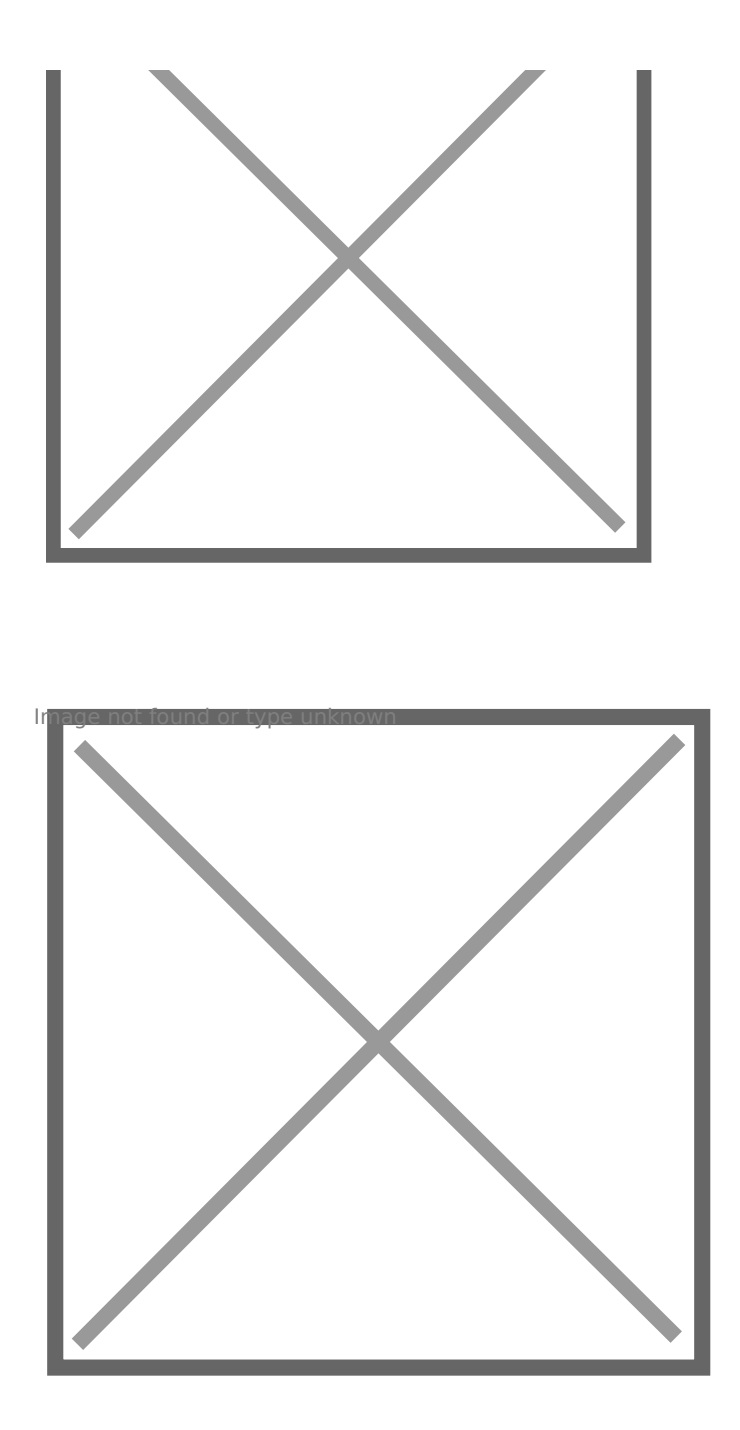

# **Více odborností vázaných na IČP**

Lékař vůči zdravotní pojišťovně může mít každou odbornost vázanou na jiné IČP. V aplikaci si můžete nastavit přepínání Odbornosti i IČP.

V nastavení lékaře nastavte v poli Odbornost oddělenou středníkem. Například: 6Z1:0000001,223:00001011

Následně při vystavení eReceptu můžete přepnou odbornost a použije se i nastavené IČP.

Revision #10 Created 14 December 2017 08:40:27 Updated 6 January 2021 14:54:44 by Admin